#### <u>お客様各位</u> インタン・コンピュータ しょうしょう しょうしょう しょうしょう しょうしょう インタン

平素は弊社商品をご愛顧いただき誠にありがとうございます。 この設定変更はPLUに設定されている単価を変更する操作方法を記載してあります。 尚、レジスターの『取扱説明書』にも本内容は記載されていますので併せてご参照下さい。

#### 【 設定変更の流れ 】

1. 鍵位置<精算>で"精算"を行います。(累計精算も併せて行う事をご推奨します) 2. 鍵位置<設定>で単価の設定変更を行います。

【設定操作時の注意事項】

●鍵位置く設定>では下記キーボード配列となりますのでご注意してください。

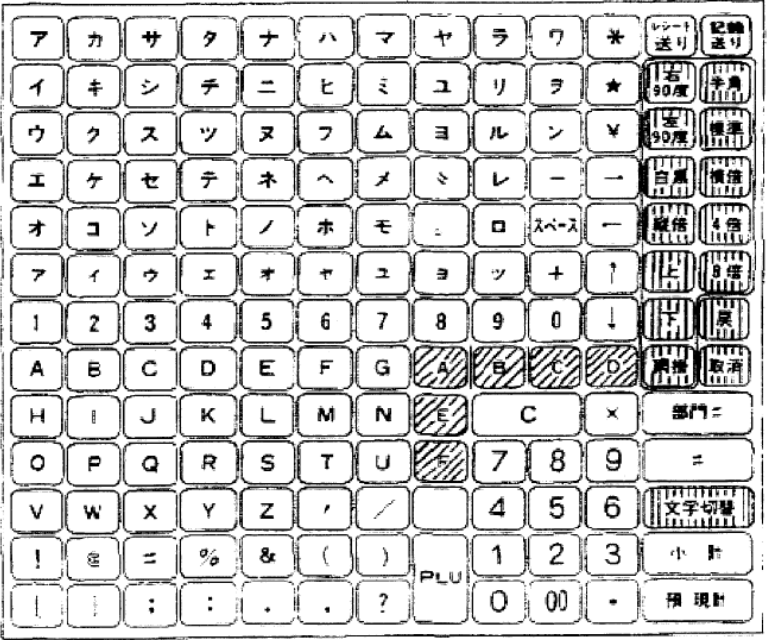

|||||| 文字観性の切替に<br>|||||| 使用します。

 ・鍵位置<設定>の設定操作時のキーボードは上記配列となります。 •キー配列中の A ~ F は文字コードの入力で使用します。

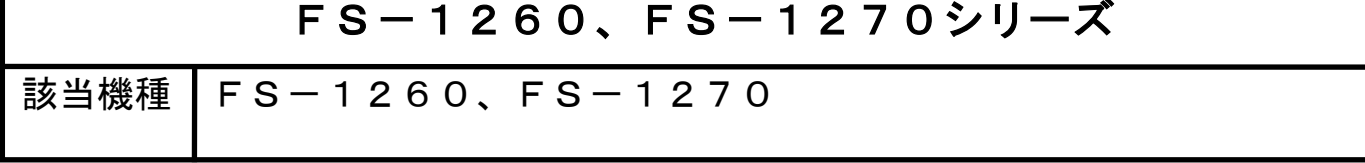

## PLUの単価を変更する設定操作

### PLUの単価を変更します。

 $\mathsf{I}$  $\mathsf{I}$ 

各PLUの設定単価を変更します。 単価が2個(第1単価、第2単価)設定できますので、ご使用状況に合わせて設定して下さい 【設定操作】鍵位置<設定>

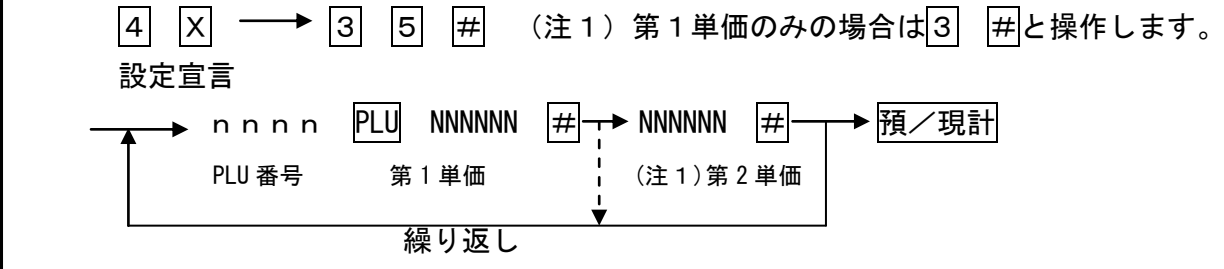

(注1):第2単価を使用しない場合はこの操作は省略できます。

フラットキーボードに PLU をセットしている場合:第1単価のみ変更

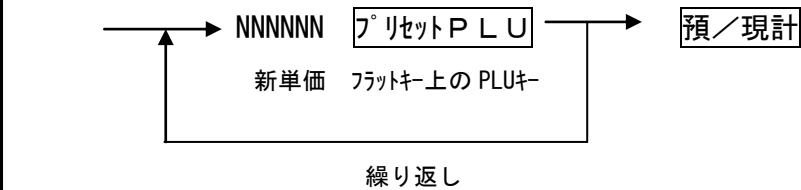

(注)PLUの税区分は従属する部門の税区分に従います。 従属する部門が外税なら税抜き価格を、内税なら税込価格を設定してください。

# 【マスター/サテライトシステムで運用時の設定変更】

マスター機で前記の設定変更を終了したら,サテライト機に設定を送信します。

【変更データの送信(DLL)】

- 1.各サテライトレジスターで日計精算・累計精算・PLU精算を行います。
- 2. マスター機で下記操作します。

 $\mathsf{I}$ 

- ① RTR キーを押します
- 2 8 2 預/現計 サテライト機にPLU設定テーブルを送信します。 完了すると点滅は終了し、レシート発行します
- ② 鍵位置<RTR>、<設定>を戻します。
	- (注) サテライト機へのデータ送信でサテライト機の電源が切れていたなど障害が あった場合には,手動でデータ送信のリトライ・中止を行う事もできます。 リトライ : 預/現計 押し下げ
		- 中 止 : 替 押し下げ

中止時は障害復旧後,再度送信ください。